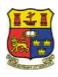

## Student Guide to UCC Blackboard

Bb

http://blackboard.ucc.ie

UCC Blackboard is used by many lecturers as an online support for modules. Blackboard allows for web access to lecture notes and supporting material, online communication – blogs, wikis, group email, discussions, along with online assignment submission and assessment in the form of quizzes, tests and surveys.

This brief document explains how to use your UCC Blackboard account to access any modules your lecturer may have created on the system.

## To Log-on to Blackboard

- 1. Browse to http://blackboard.ucc.ie.
- Click Student Login and type your UCC Student Number into the USERNAME box.
- Type your Student IT password in the PASSWORD box.
- 4. Click the **Login** button.

The **UCC Blackboard** tab displays any courses you are enrolled in, as well as announcements and calendar items relating to these courses.

## Your Blackboard Password

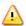

Your **Student IT** password is also your Blackboard password. It is initially set to **UCC\*XXXXX** and is sent to you by the Registrar's Office on acceptance of your place in UCC. You should change this as soon as possible after your first logon to Student IT Services at http://sit.ucc.ie.

If you change your Student IT password, your Blackboard password will also change.

For more information about your **Student IT password**, go to <a href="http://sit.ucc.ie/">http://sit.ucc.ie/</a>.

#### Forgot Your Password?

If you forget your **Student IT password**, please go to <a href="http://sit.ucc.ie/">http://sit.ucc.ie/</a> to reset it.

If you have any difficulty resetting your Student IT password, please contact UCC Student Computing at:

Email: sit@ucc.ie

**Phone**: 021 - 490 2622

Web: <a href="http://sit.ucc.ie">http://sit.ucc.ie</a>

On Campus: Student IT Helpdesk,

**Boole Library** 

#### **Enrolment on Blackboard Modules**

Enrolment on Blackboard modules is automatic and is based on the module choices you make at registration. If you *change modules* during term, this change is usually reflected on Blackboard *within* 24-36 hours.

Blackboard module codes are usually prefixed by the year in which your **second** semester is taught.

If *(not currently available)* appears after a module title in the My Courses list, it means that <u>you are enrolled</u> on the module but that your lecturer has not yet made it available to your class. <u>Blackboard use is optional</u> so you may wish to ask your lecturer if he or she will be using it for your subject.

# http://blackboard.ucc.ie

## **Blackboard Course Menu**

Blackboard's Menu is displayed on the left of the screen. The Menu varies according to module, so see below for a sample of what you might find under these links.

PRIVACY!

Make sure you LOG OUT of your Blackboard account when you're finished by clicking the logout icon in the top right corner.

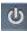

Blackboard's Online Student Resources are available at: http://www.blackboard.com/Student-Resources.aspx.

| A4                  |                                                                                                    |
|---------------------|----------------------------------------------------------------------------------------------------|
| Menu Link           | Description                                                                                                    |
| Announcements       | Any announcements posted by your lecturer will be displayed on this page. Typical announcements may include course deadlines, visiting lecturers, or other information of relevance to your course.                                                                                                    |
| Information         | The syllabus and course objectives are usually posted here. Exam timetables may also be posted when dates become available.                                                                                                    |
| Content/            | Lecture notes, slide shows, multimedia clips and other learning                                                                                                    |
| Course Documents    | materials are usually posted here.                                                                                                    |
| Assignments         | Access and submit your module assignments. Some lecturers may set a <b>Turnitin Assignment</b> which carries out a comprehensive check of all references, citations and sources in your submission.                                                                                                    |
| Tools/Communication | Depending on your course settings you may be able to communicate with your lecturer and fellow students online in one or more of the methods listed below:  Email (within the course group only)  Discussion Boards - read & post messages  View the Roster to see who else is enrolled on your course  View your own Group Pages for online project work  View the Course Calendar  My Grades: check the online Gradebook for your results  Tasks: Keep a to-do list  Access Blogs, Wikis, Podcasts. |
| External Links      | Your lecturer can post links to websites, periodicals and journals relevant to your course here.                                                                                                    |
| Bb Student Guide    | View the online UCC Student Guide to Blackboard                                                                                                    |
| Blogs & Wikis       | Your lecturer may choose to use blogs and/or wikis for reflective and collaborative work within your module.                                                                                                    |

## Can't see your Course Menu?

If you can't see the Course Menu on the left of the screen, you may have inadvertently hidden it.

To display the Course Menu again, click the coloured bar at the far left of your screen until a **grey 'right arrow' tab** appears. Click the arrow to expand the Course Menu.

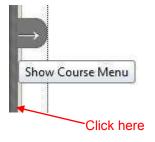

Learning Technologies Unit, UCC

## http://blackboard.ucc.ie

#### **Submitting Assignments on Blackboard**

Assignments can be submitted to Blackboard online via the **Assignments** Tool.

We recommend that you include your UCC Student Number in the filename when saving **each** file to be uploaded to Blackboard.

- Select the Blackboard Menu link containing your Assignment, e.g. Assignments.
- 2. Click the **title** of the Assignment. The **Upload Assignment** page appears.
- 3. Under Assignment Submission,
  Click Browse My Computer next to
  Attach File to search for your
  assignment on your computer or USB
  key. When successful, your file name
  will be listed under Attached Files.
  Note the file will not be sent to your
  lecturer until you click Submit.
- 4. If necessary, type any **Comments** for your lecturer in the box provided.

(If you have accidentally selected the wrong file, click the **Do not attach** link, then click **OK** and return to **Step 3** above.)

#### 5. Saving/Submitting

Click **Submit** when your assignment is complete.

Optional: Save as Draft allows you to continue working on your assignment later. (The Comments and Files on the page will be saved to Blackboard, but will not be submitted to your lecturer. You can modify or finish the assignment at a later stage.)

YOU MUST CLICK SUBMIT to finish the assignment and send it to your lecturer!

 A Submission History of your assignment is displayed on screen with the assignment name and the time & date at which it was sent to your lecturer. This information will remain listed under your assignment for your reference.

#### **Printing PowerPoint Slides Cost Effectively!**

This will print several slides on each page thus saving on printing costs.

- Click the name of the PowerPoint file you want to print with your rightmouse button.
- 2. Select **Open in New Window** from the pop-up list.
- From the File menu of your browser, select Print.
- 4. A **PowerPoint Print Menu** is displayed.
- 5. From the **Print What** section, select **Handouts**, and choose from 2 9 slides per page (this depends on which version of PowerPoint you are using).
- 6. Click **OK** to print. A compact version of the presentation is printed for you.

## 'Turnitin' Assignments on Blackboard

If your lecturer sets a Turnitin Assignment for you on Blackboard, your submission will be compared against internet documents & the Turnitin database of previously submitted student assignments. Any matching text Turnitin finds is detailed in an **Originality Report**.

An originality report can take anything from a few minutes to more than 24 hours for the first submission, depending on how busy the system is.

Originality Reports for Repeat Submissions will not appear for <u>at least</u> 24 hours.

For Online Tutorials and more information on Originality Reports, view **Turnitin Student Training** at:

http://www.turnitin.com/en\_us/training/student-training.

## http://blackboard.ucc.ie

#### **Turnitin Accepted File Formats**

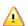

Turnitin only accepts files in the following formats: MS Word (.doc), WordPerfect, HTML, RTF, PDF, PostScript, and Plain Text format.

**TURNITIN DOES NOT ACCEPT**PowerPoint or Spreadsheet files or files saved in Microsoft Works or AppleWorks format.

## **Submitting a Turnitin Assignment**

- Click the Blackboard Menu link containing your Assignment, e.g. Assignments.
- Click View Assignment under the Assignment Title to view your Assignment Information.
- 3. Click the **Submit** tab under the Assignment Title at the top of the page.
- 4. Click the Submission Type drop-down arrow and select **File Upload**.
- 5. Type the **Submission Title** in the box.
- If there is more than one part for the assignment you will need to select which part you are submitting to from the Submission Part drop-down menu. Then click Browse and locate the file you wish to submit.
- 7. Tick the box to confirm that the paper being submitted is your own work.
- 8. Click Submit.
- 9. If you need to upload a second file to the assignment, repeat the above steps, selecting which part you are submitting to e.g. **Part 2**, at step 6.

#### **Keeping a Record of your Submissions**

The **Submissions Inbox** tab under the Assignment Title displays a record of your submissions and the date/time of submission.

# <u>Digital Receipt & Viewing your</u> Submissions

 Click the Submissions Inbox tab to view your submission.

- If your lecturer has allowed viewing of the Originality Report for your paper, a percentage icon will appear once the report has been generated. Pending displays until a score has been generated.
- Click the **Title** of the assignment you submitted.
- Your Turnitin Paper will open in a new window.
- To print a Digital Receipt for your work, click the Printer Icon at the bottom left of your open submission and select Download PDF of digital receipt for printing.

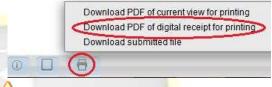

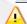

You should also save a copy of the PDF file for your own records.

### Resubmitting a Turnitin Assignment

You will only be able to re-submit an assignment <u>if</u> your lecturer has allowed for this.

When you re-submit your paper, you will receive a new Originality Report. If your lecturer has allowed resubmissions, you can resubmit as many times as you like until the due date for your assignment.

- Follow the Submitting a Turnitin Assignment instructions (see left column) ensuring that you select the correct Part to replace at Step 6. The new submission will replace your earlier paper.
- 2. Click OK.

#### <u>Resubmissions</u>

An Originality Report for a resubmission will take <u>AT LEAST 24 HOURS</u> to be returned. Do not try to submit again during this time or your 24 hours will start again.

The Learning Technologies Unit wishes you all the best with your studies in the coming year!